# **RoamServer 5.x FTP Instructions**

**V E R S I O N 2 . 0 , S E P T E M B E R 2012**

This document contains instructions on downloading the RoamServer installer from the iPass FTP site.

- $\mathcal{A}$ To install and configure RoamServer, please consult the *RoamServer Administrator Guide*, available from iPass Online Help at [http://help.ipass.com/doku.php?id=roamserver\\_help.](http://help.ipass.com/doku.php?id=roamserver_help)
- **For questions or problems with the download, please file a Support ticket with iPass.**

## **Instructions**

**To download the RoamServer installation package:** 

- 1. From the DOS prompt or from the Command Line, type ftp ftp.ipass.com.
- 2. At the prompts, enter the username (roamserver) and password (pass2roAm).
- 3. Type bin to change to binary mode.
- 4. Type dir to get a complete listing of the directory contents.
- 5. Type cd  $\langle$ directory> to change to the directory containing the software specific to your platform (Linux, Solaris, or Windows directory).
- 6. Type cd RS5.2.1 (where RS5.2.1 is the directory name containing the 5.2.1 version).
- 7. Type dir again to get a complete listing of the directory's contents.
- 8. Type get <filename> (where <filename> is the name of the correct file for your platform, to download your RoamServer software).
- 9. Type  $by$ e to exit the FTP program.
- 10. Your downloaded file will be in the directory in which you ran the command prompt in Step 1, typically C.

*Login credentials, directory names, and filenames are case-sensitive.*

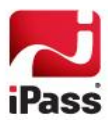

# **Alternate Procedure for Browser FTP**

**To download the installer using a Web browser:** 

- 1. In the **Address** box of your browser, enter the URL: ftp://roamserver:pass2roAm@ftp.ipass.com
- 2. Click the link for your platform (Linux, Solaris, or Windows).
- 3. Right-click RSsetup 5.2.1 windows 2008.exe (using the Windows installer name as an example) and choose **Copy to Folder.**
- 4. Browse to the location to which you wish to copy the RoamServer installer and click OK. The file is copied to the specified location on your local hard drive.

# **Examples**

These examples illustrate the command line download procedure.

## **For Windows**

```
ftp> open 
To ftp.ipass.com 
Connected to us-rws-ftp1.ipass.com. 
220 FTP server ready. 
User (us-rws-ftp1.ipass.com:(none)): <enter name provided by iPass> 
331 Password required for <username>
Password: < enter password provided by iPass>
230 User <username provided by iPass> logged in. Access restrictions apply.
ftp> bin 
200 Type set to I. 
ftp> dir 
200 PORT command successful. 
150 Opening ASCII mode data connection for /bin/ls. 
total 6 
drwxr-xr-x 2 806 512 Oct 18 18:08 Linux 
drwxr-xr-x 2 806 512 Nov 30 22:55 Solaris 
drwxr-xr-x 2 806 512 Aug 6 23:17 Windows 
226 Transfer complete. 
ftp: 169 bytes received in 0.00Seconds 169000.00Kbytes/sec. 
ftp> cd Windows 
250 CWD command successful. 
ftp> dir 
200 PORT command successful. 
150 Opening ASCII mode data connection for /bin/ls. 
total 4 
drwxr-xr-x 2 806 512 Jun 17 11:16 RS5.1.1
```
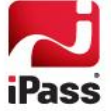

```
drwxr-xr-x 2 806 512 Jun 29 09:42 RS5.2.1 
226 Transfer complete. 
ftp: 117 bytes received in 0.00Seconds 117000.00Kbytes/sec. 
ftp> cd RS5.2.1 
250 CWD command successful. 
ftp> dir 
200 PORT command successful. 
150 Opening ASCII mode data connection for /bin/ls. 
total 73280 
-rw-r--r-- 1 806 37480890 Jun 29 09:41 RSsetup 5.2.1 windows 2008.exe
226 Transfer complete. 
ftp: 91 bytes received in 0.00Seconds 45.50Kbytes/sec. 
ftp> get RSsetup_5.2.1_windows_2008.exe 
200 PORT command successful. 
150 Opening BINARY mode data connection for RSsetup_5.2.1_windows_2008.exe (31933006 
bytes). 
226 Transfer complete. 
ftp: 31933006 bytes received in 3.08Seconds 10384.72Kbytes/sec.
```
## **For Unix**

```
ftp> open 
To ftp.ipass.com 
Connected to us-rws-ftp1.ipass.com. 
220 FTP server ready. 
User (us-rws-ftp1.ipass.com:(none)): <enter name provided by iPass> 
331 Password required for <username> 
Password: < enter password provided by iPass>
230 User <username provided by iPass> logged in. Access restrictions apply. 
ftp> bin 
200 Type set to I. 
ftp> ls 
200 PORT command successful. 
150 Opening ASCII mode data connection for /bin/ls. 
total 6 
drwxr-xr-x 2 806 512 Oct 18 18:08 Linux 
drwxr-xr-x 2 806 512 Nov 30 22:55 Solaris 
drwxr-xr-x 2 806 512 Aug 6 23:17 Windows 
226 Transfer complete. 
ftp: 169 bytes received in 0.00Seconds 169000.00Kbytes/sec. 
ftp> cd Linux 
ftp: 169 bytes received in 0.00Seconds 169000.00Kbytes/sec.
```
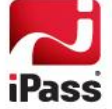

```
ftp> cd Linux 
250 CWD command successful. 
ftp> ls 
200 PORT command successful. 
150 Opening ASCII mode data connection for /bin/ls. 
total 6 
drwxr-xr-x 2 806 512 Jun 17 11:08 RS5.1.1 
drwxr-xr-x 2 806 512 Jun 17 11:13 RS5.2 
drwxr-xr-x 2 806 512 Jun 17 11:13 RS5.2.1 
226 Transfer complete. 
ftp: 253 bytes received in 0.00Seconds 253000.00Kbytes/sec. 
ftp> cd RS5.2.1 
ftp> get rssetup_5.2.1_Linux.bin 
200 PORT command successful. 
150 Opening BINARY mode data connection for rssetup_5.2.1_Linux.bin (59518800 bytes). 
226 Transfer complete. 
ftp: 59518800 bytes received in 6.43Seconds 9260.74Kbytes/sec. 
ftp>
```
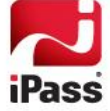

#### *Copyright 2012, iPass Inc. All rights reserved.*

### *Trademarks*

*iPass, iPassConnect, ExpressConnect, iPassNet, RoamServer, NetServer, iPass Mobile Office, DeviceID, EPM, iSEEL, iPass Alliance, Open Mobile, and the iPass logo are trademarks of iPass Inc.* 

*All other brand or product names are trademarks or registered trademarks of their respective companies.* 

#### *Warranty*

*No part of this document may be reproduced, disclosed, electronically distributed, or used without the prior consent of the copyright holder. Use of the software and documentation is governed by the terms and conditions of the iPass Corporate Remote Access Agreement, or Channel Partner Reseller Agreement. Information in this document is subject to change without notice. Every effort has been made to use fictional companies and locations in this document. Any actual company names or locations are strictly coincidental and do not constitute endorsement.*

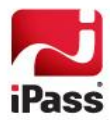